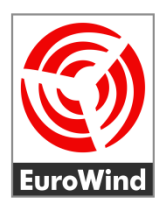

# **Balkonkraftwerk mit Deye SUN600G3-EU-230**

Installation und Konfiguration

05 / 2023

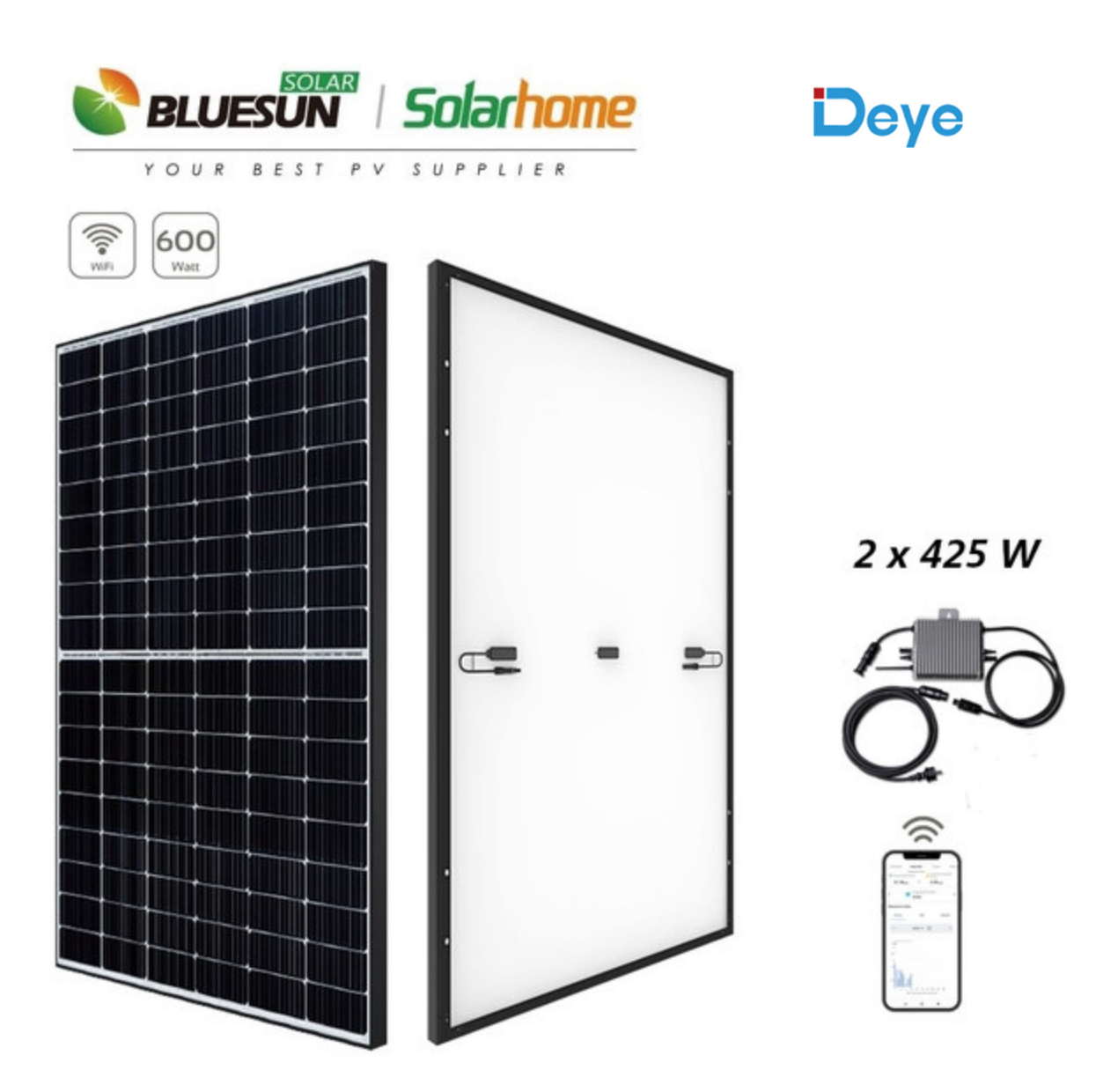

Ew-Solar.de

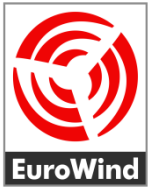

# **Deye SUN600 - Installationskurzanleitung**

Vielen Dank für den Kauf eines Balkonkraftwerks von EuroWind und deinem Beitrag zur Energiewende!

Bitte lies und befolge die nachfolgenden Sicherheits- und Installationshinweise.

Du kannst die technischen Dokumente und die Original-Anleitungen der Hersteller gerne bei uns per E-Mail anfordern.

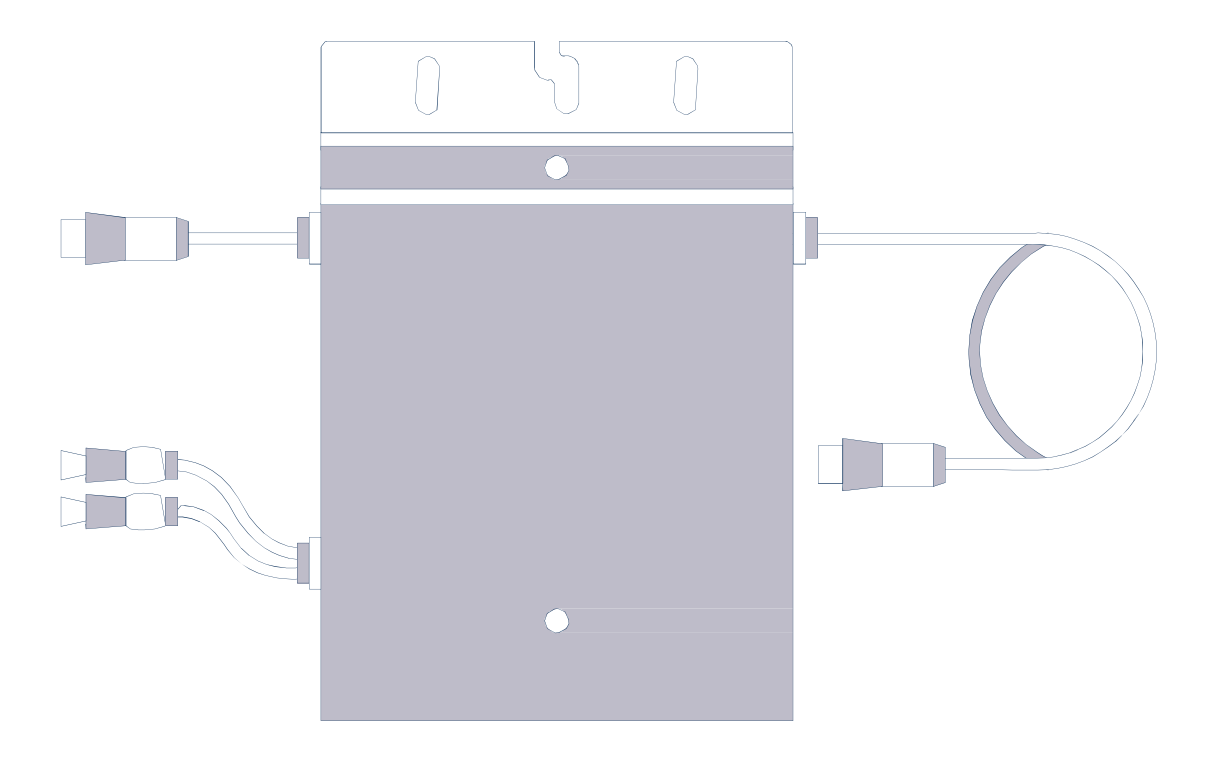

## **Wichtige Sicherheitshinweise**

**Dieses Handbuch enthält wichtige Anweisungen, die bei der Installation und Wartung des netzgekoppelten Photovoltaik-Wechselrichters (Mikrowechselrichter) zu beachten sind, um die Gefahr eines Stromschlags zu vermeiden und die sichere Installation und den sicheren Betrieb des Mikrowechselrichters zu gewährleisten.** 

- Schließe das AC-Anschlusskabel erst nach der Installation von Wechselrichter und Solarmodulen an eine Steckdose an.
- **Trenne das PV-Modul nicht vom Mikrowechselrichter, ohne die Wechselstromversorgung zu unterbrechen.**
- Nur qualifiziertes Personal sollte die Mikrowechselrichter installieren und/oder auswechseln.
- Führe alle elektrischen Installationen in Übereinstimmung mit den örtlichen Vorschriften für elektrische Anlagen durch.
- Beachte, dass Du die nationalen und standortspezifischen Bauvorschriften, Arbeitssicherheit und Unfallverhütungsvorschriften, Normen und Umweltschutzregulierungen einhältst.
- Bevor Du den Mikrowechselrichter installierst oder verwendest, lese bitte alle Anweisungen und Warnhinweise in den technischen Unterlagen und auf dem Mikrowechselrichter sowie den Solarmodulen.
- Beachte, dass das Gehäuse des Mikrowechselrichters als Kühlkörper dient und im Betrieb eine Temperatur von 80℃ erreichen kann. Um die Gefahr von Verbrennungen zu vermeiden, berühre **nicht** das Gehäuse des Mikrowechselrichters.
- Versuche **nicht**, den Mikrowechselrichter zu reparieren. Wende dich im Falle eines Defekts an den technischen Support, um eine RMA-Nummer zu erhalten und das Austauschverfahren einzuleiten.
- Die Beschädigung oder das Öffnen des Mikrowechselrichters führt zum Erlöschen der Garantie!
- Der externe Schutzerdungsleiter ist über den AC-Anschluss mit der Schutzerdungsklemme des Mikrowechselrichters verbunden.
- Melde die Stecker-Solaranlage bei deinem Netzbetreiber an.
- Ein Zweirichtungszähler oder ein Zähler mit Rücklaufsperre muss installiert sein (Der Netzbetreiber prüft dies im Zuge der Anmeldung).
- Registriere die Stecker-Solaranlage bei der Bundesnetzagentur unter https://www.marktstammdatenregister.de/MaStR .

#### **LIEFERUMFANG**

# **Komponenten**

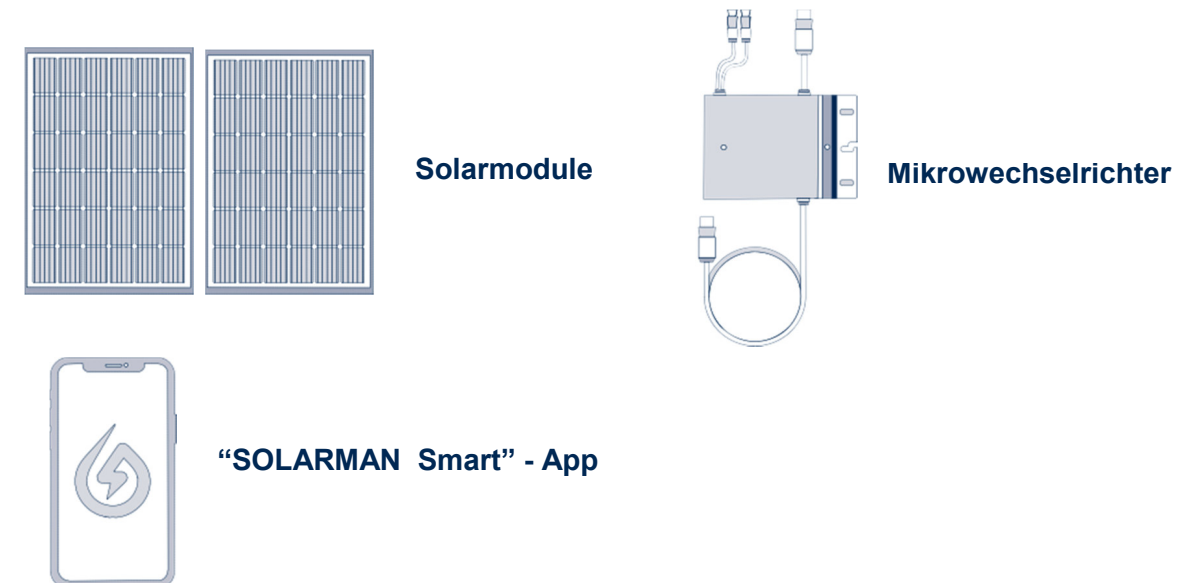

## **Ansicht Mikrowechselrichter Deye SUN 600**

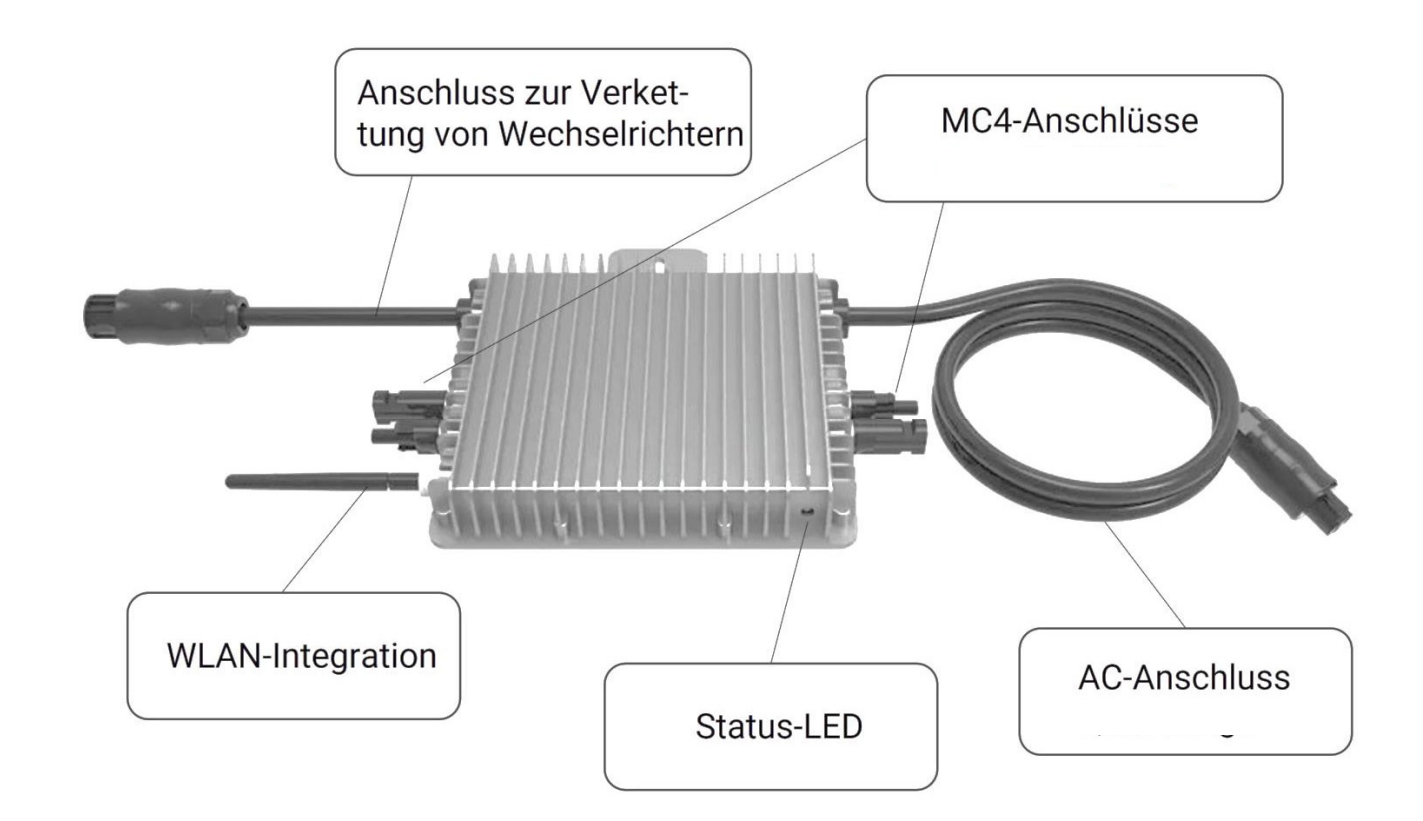

- **1 Installation: Befestige den Mikrowechselrichter mit dem mitgelieferten Installationsmaterial auf dem Solarmodulrahmen.**
- **2 Schließe die Solarmodule und den Deye-Mikrowechselrichter gemäß dem folgenden Anschlussschema an.**

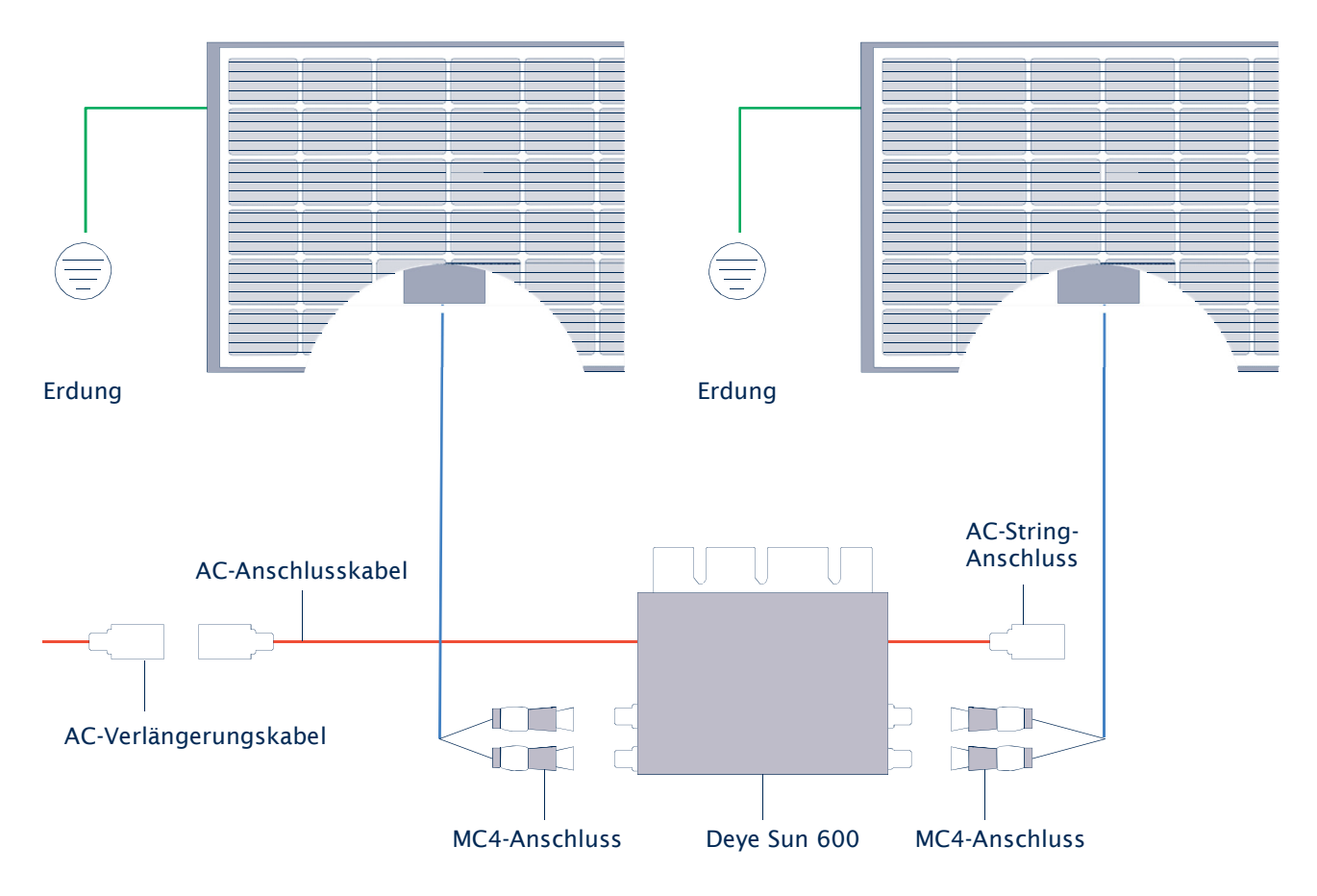

- Stecke die beigefügte Endkappe auf den AC-String Anschluss.
- Schraube die mitgelieferte WiFi-Antenne inkl. Dichtungsring an den Wechselrichter, um die Überwachung mit dem Smartphone zu ermöglichen.

Nach dem Verbinden der Solarmodule und dem Mikrowechselrichter kann das Balkonkraftwerk durch Einstecken des AC-Anschlusskabels in eine Schuko-Steckdose in Betrieb genommen werden.

Die Status-LED signalisiert den Startvorgang des Mikrowechselrichters.

- Startvorgang: 3-fache schnelle rote Blinkintervalle
- Prüfvorgang: 2-fache langsame rote Blinkintervalle
- Einspeisevorgang: blaue Blinkintervalle (langsam = niedrige Ausgangsleistung schnell = hohe Ausgangsleistung)

Nach dem Startvorgang und Prüfvorgang (etwa 15 Sekunden) beginnt der Wechselrichter mit der Einspeisung, vorausgesetzt die PV-Module erzeugen durch vorhandene Sonnenenergie die von dem Wechselrichter benötigte Startspannung in Höhe von ca. 20 Volt (unter Last!).

## **3 Überwachungseinrichtung**

Lade die Smartphone-App "SOLARMAN Smart" herunter und installiere diese.

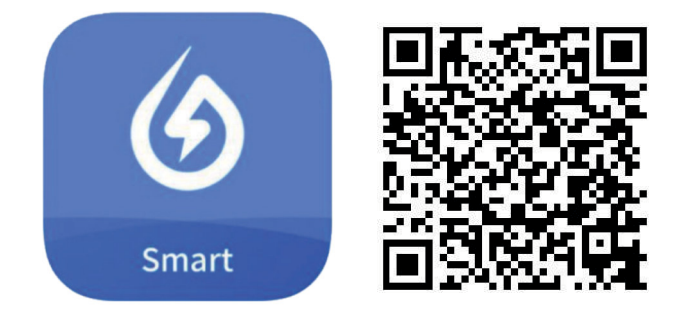

**Hinweis:** Alle App-Berechtigungen müssen für eine ordnungsgemäße Funktion gewährt werden (Mitteilungen, Bluetooth, Ortungsdienste etc.).

## **4 Starte die Smartphone-App und erstelle ein neues Profil**  durch Auswahl von "Registrieren Sie ein neues Konto".

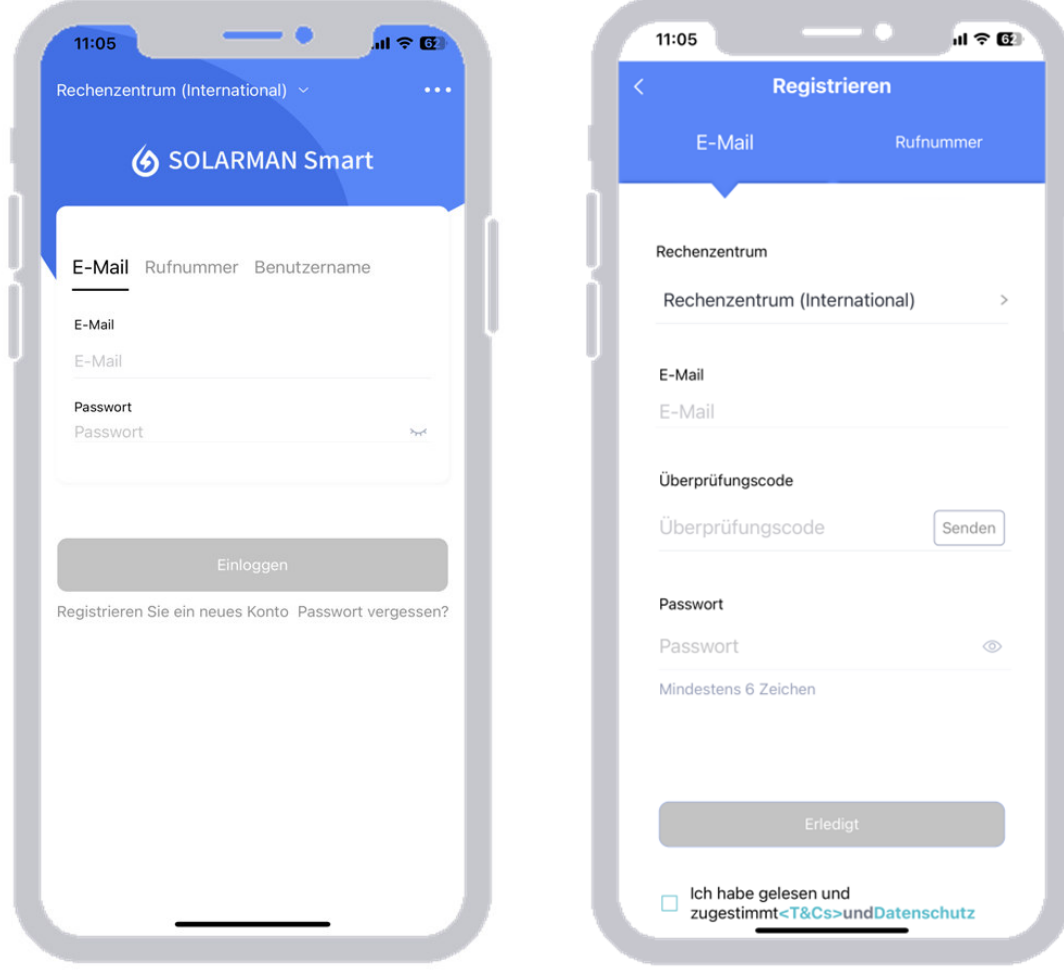

- **5 Gib deine E-Mail-Adresse an und betätige die Schaltfläche "Senden" neben Überprüfungscode. In deinem E-Mail-Postfach findest du nun eine Mitteilung mit einem 6-stelligen Code.**  Diesen gibst du in der App unter "Überprüfungscode" ein. Danach vergib ein Passwort und gehe auf "Erledigt".
- **6 Nun betätige die Schaltfläche "Jetzt hinzufügen" and wähle bei der Anfrage zur Wartung und Instandhaltung durch**  einen Installateuer "Ja". Wähle danach "Anlage selbst  **erstellen".**

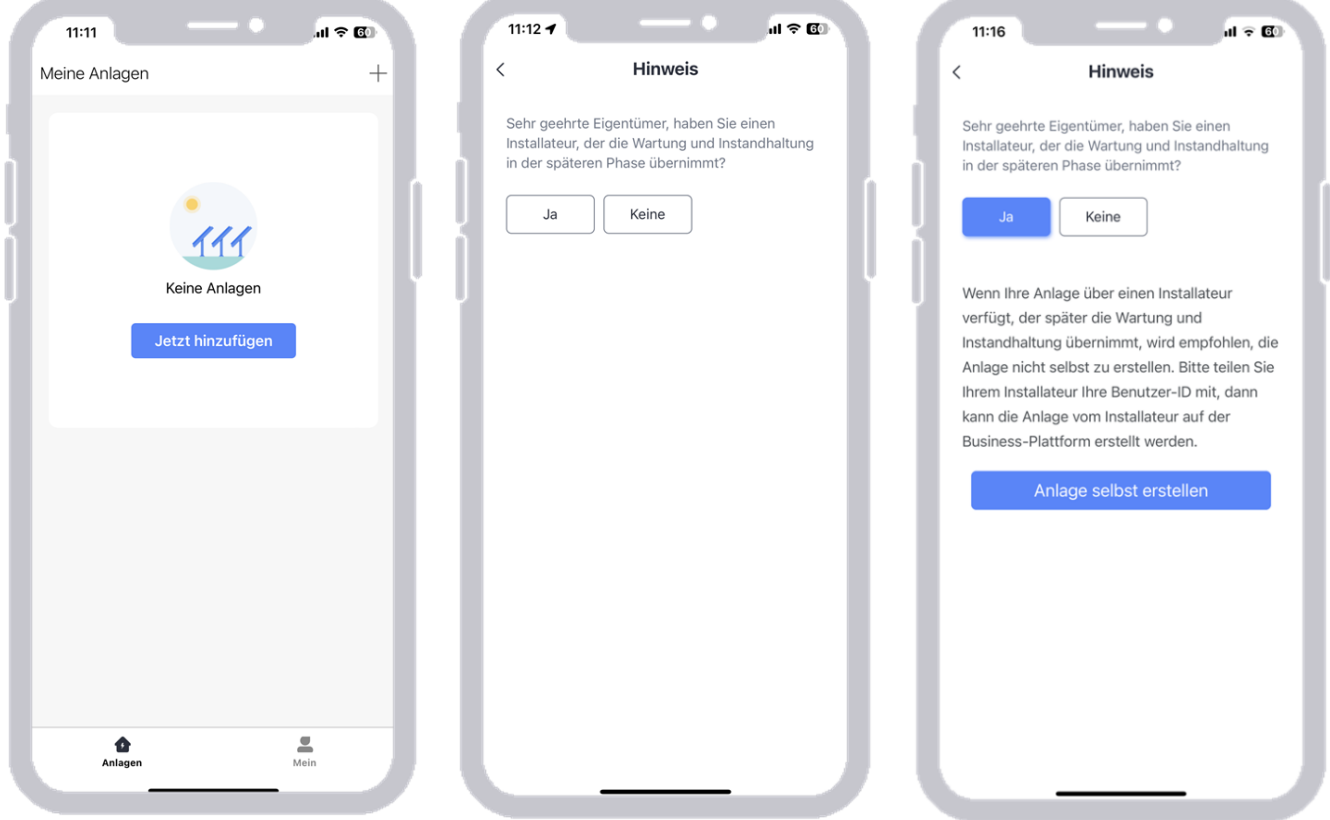

- **7 Die "SOLARMAN Smart" App erkennt automatisch deinen**  Standort. Betätige danach die Schaltfläche "Nächster".
- **8 Fülle nun alle Informationen deiner PV-Anlage aus und betätige "Erledigt":**

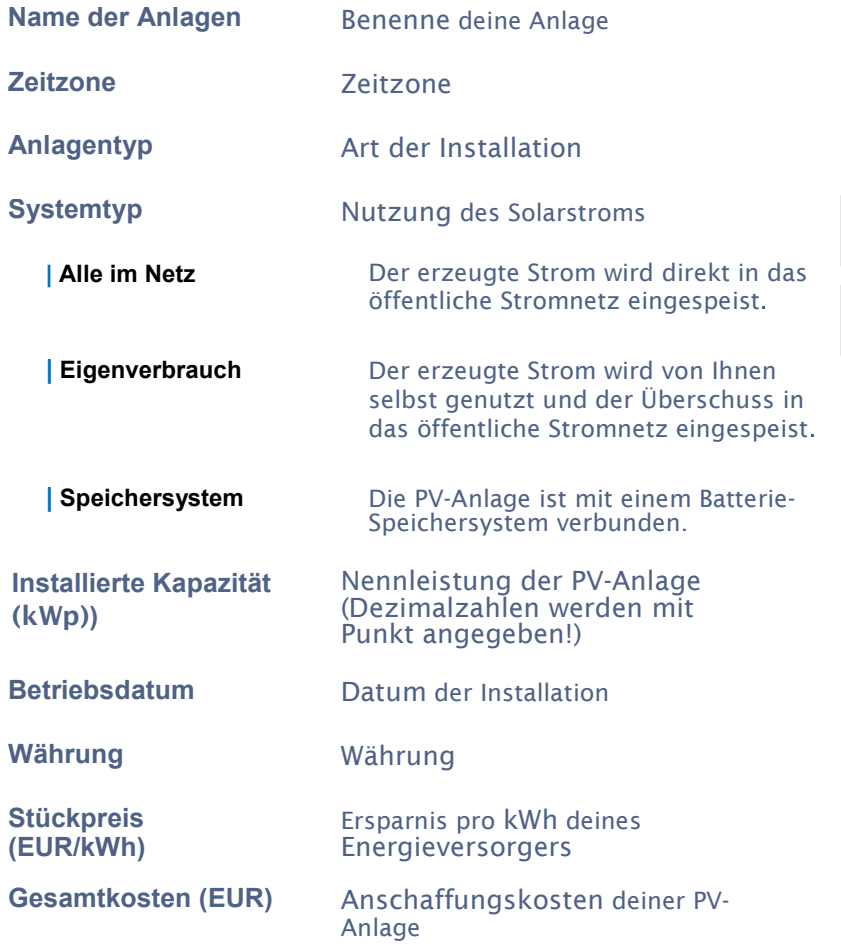

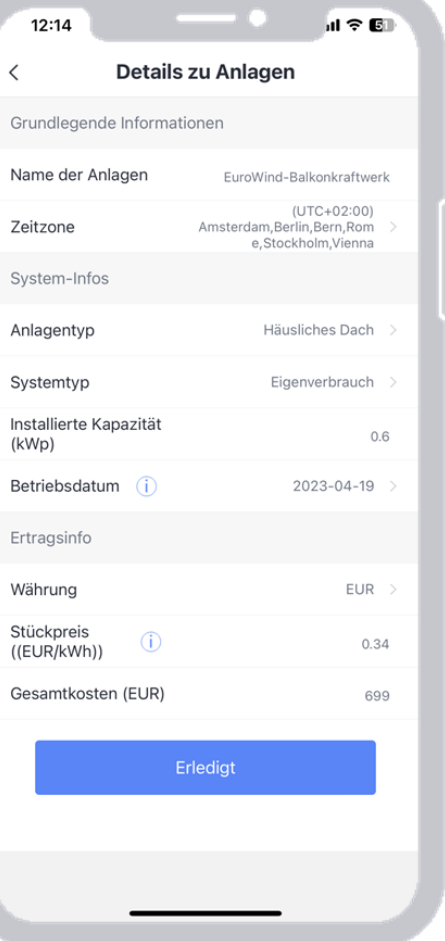

**9 Betätige die Schaltfläche "Zum Hinzufügen", um die WiFi-Schnittstelle (Logger) des Wechselrichters hinzuzufügen (nicht die Seriennummer des Wechselrichters!).** 

 **Die Seriennummer der WiFi-Schnittstelle befindet sich rechts unterhalb der Wechselrichter-Seriennummer. Die WiFi-Seriennummer kann manuell eingegeben oder mit der Smartphone-Kamera gescannt werden.** 

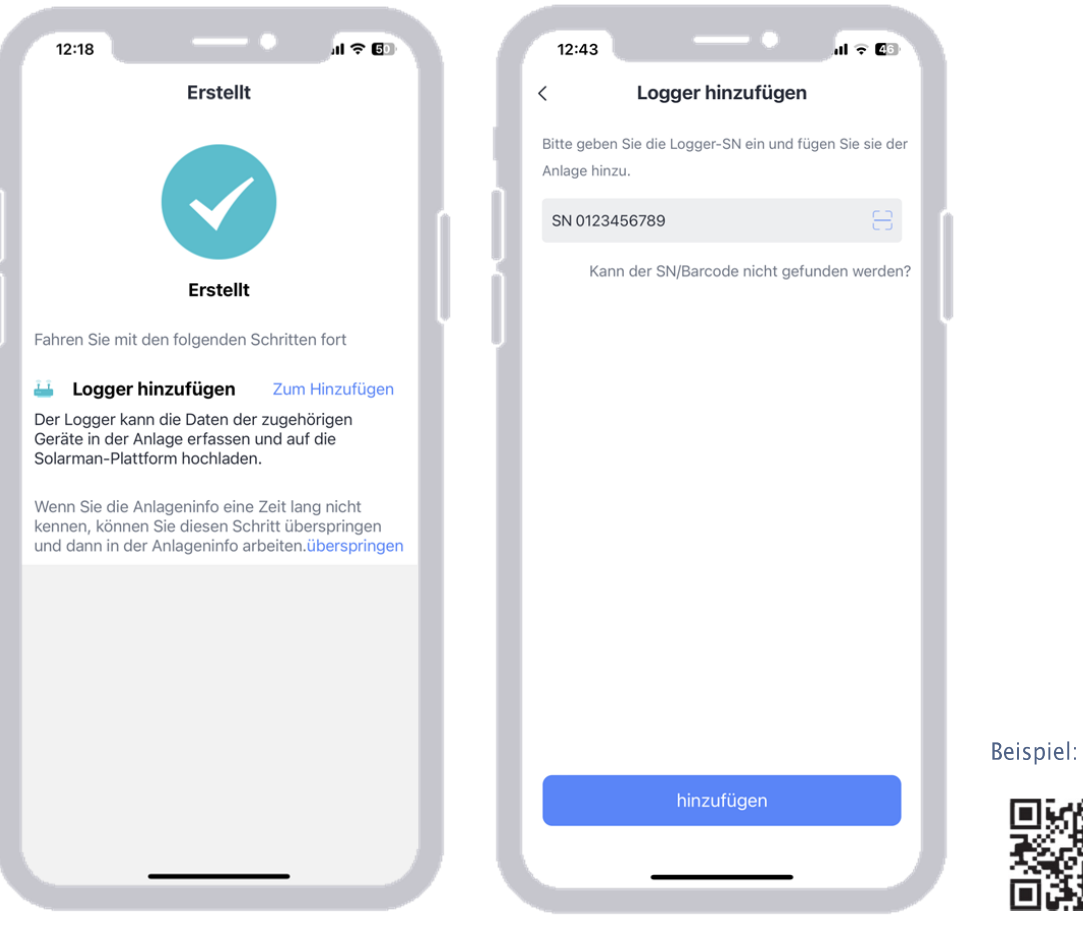

Wi-Fi S/N: 4048727533

10 Nachdem du über "Hinzufügen" und "Erledigt" die WiFi-**Schnittstelle hinzugefügt hast, gehe auf "Gehen Sie zu Konfigurieren". Wähle dort dein WiFi-Netzwerk aus und gib das dazugehörige Passwort an. Abschließend gehe auf "Start to configure".**

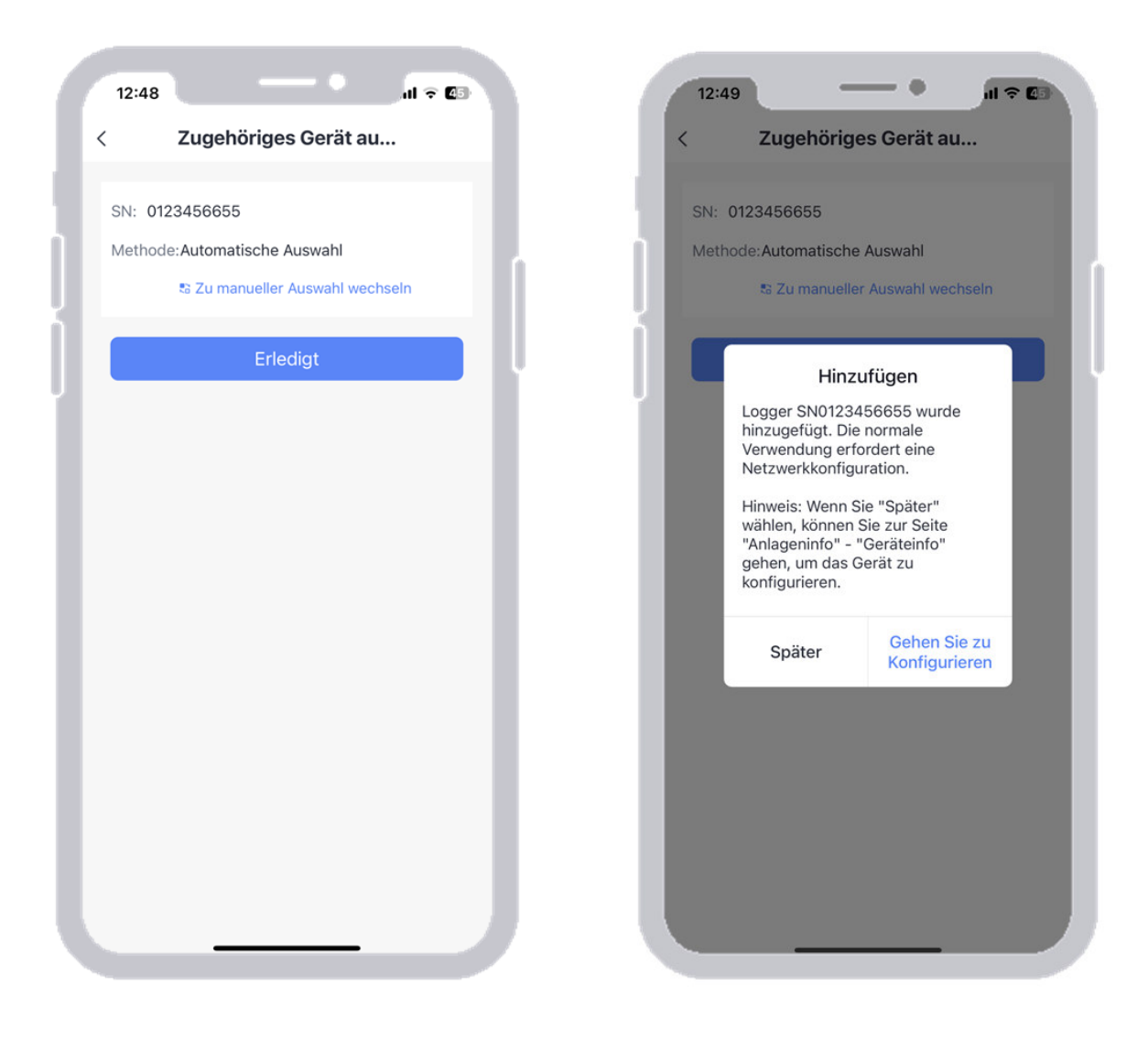

**11 Deine Netzwerkgeschwindigkeit wird geprüft und es erscheint eine Aufforderung, in die WLAN-Einstellungen deines Smartphones zu wechseln und sich mit der WiFi-Schnittstelle des Wechselrichters zu verbinden.**

Betätige dazu einfach die Schaltfläche "Connect". In der Liste der **sich in Reichweite befindlichen WiFi-Geräte wähle das Gerät "AP\_XXXXXXXXXX" aus (XXXXXXXXXX steht für die Seriennummer der WiFi-Schnittstelle).** 

Das Passwort lautet "12345678". Sobald die WiFi-Verbindung **hergestellt ist, gehe zurück zu der App, welche die Einstellungen testet und an den Logger überträgt.**

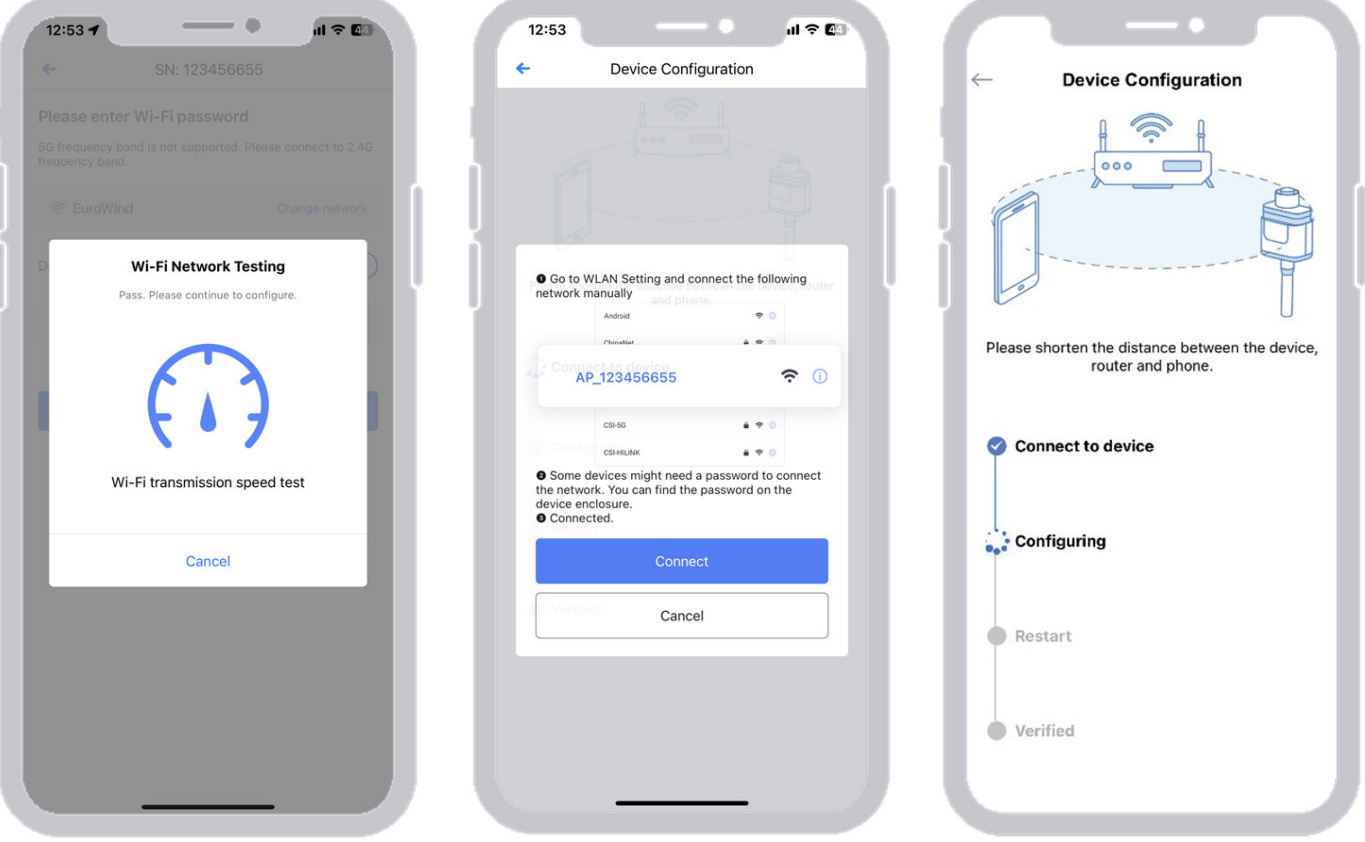

**12 Der Logger wird deiner PV-Anlage hinzugefügt und nach etwa 10 Minuten werden die Daten in der "SOLARMAN Smart" - App angezeigt.**

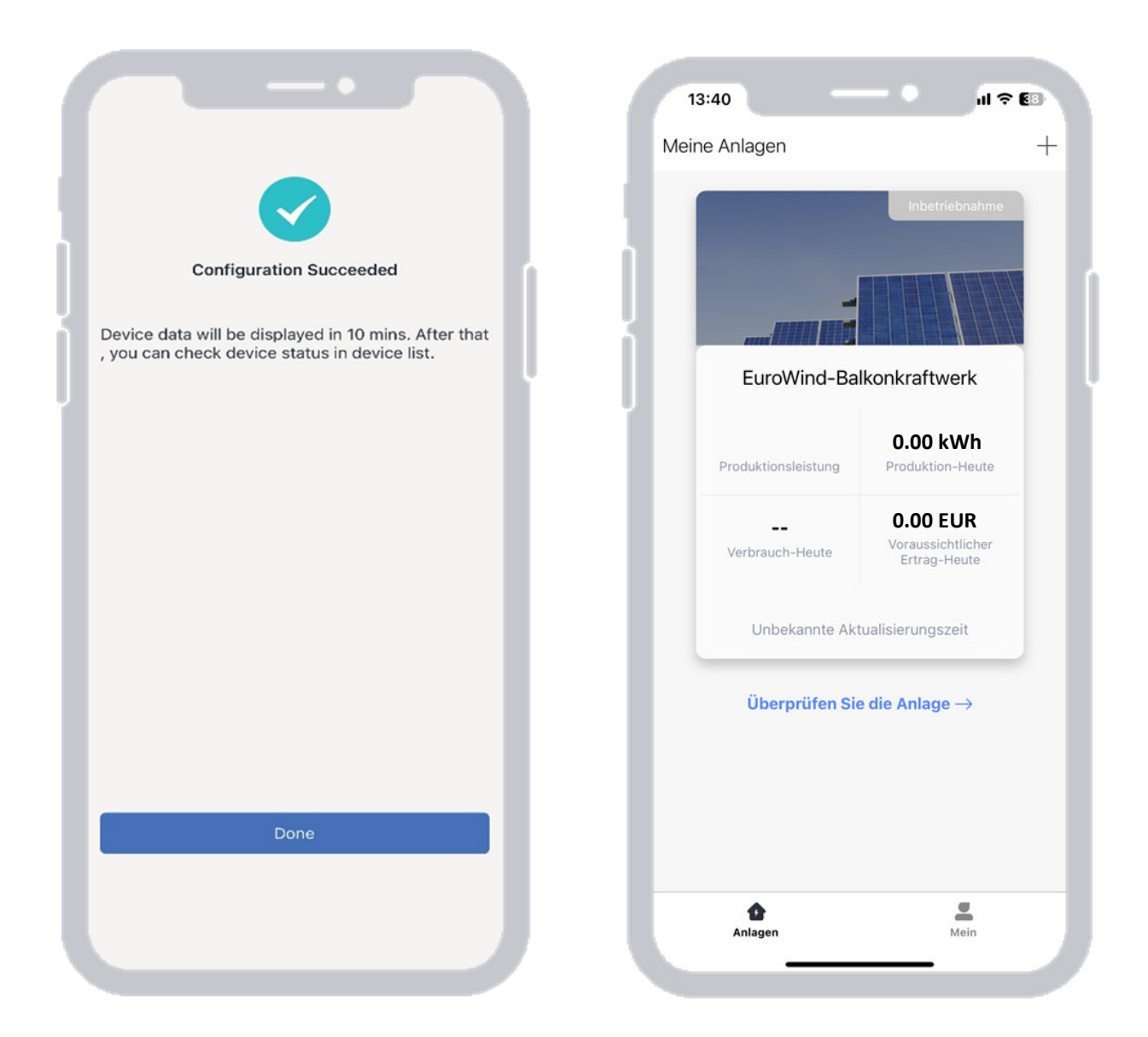

## **Die Einrichtung deines Balkonkraftwerks ist nun abgeschlossen!**

#### **Hinweise:**

Die Abbildungen der Überwachungseinrichtung beziehen sich auf die iOS Version der "SOLARMAN Smart" - App. Bei der Android Version kann die Darstellung ggf. abweichen.

Sollte einer der aufgeführten Schritte nicht erfolgreich abgeschlossen werden können, kann ein Verlassen und wieder Aufrufen der App helfen. Eventuell muss die App beendet und wieder neugestartet werden.

Bitte achte auf eine aktuelle Version deines Smartphone-Betriebssystems, um mögliche Kompatibilitätsprobleme zu vermeiden.